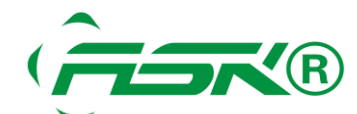

# **ASK HMI** 触摸屏 **COM1** 与多台 **PLC** 通讯

### 前言

#### 此技术文件使用于一台 **ASK HMI** 与多台 **OMRON PLC** 通讯的连接设置

#### 【问题反应】

使用一台 **ASK HMI** 与多台 **CPM1A PLC** 同时通讯**,ASK HMI** 通讯口支持 **232** 和 **485** 通讯协议 (**AST-R** 型的 **COM1** 与 **COM2** 同时支持 **232** 与 **485** 协议,**AST-G** 型的 **COM1** 只支持 **232** 协议, **COM2** 支持 **232** 与 **485** 协议),但 **CPM1A** 的编程口只支持 **232** 协议

#### 【问题说明】

一屏多机的例子以 **232** 协议通讯是无法满足要求的,必须要把通讯设备转换为 **485** 的协议才可以与 多台 **PLC** 通讯,这样就要把 **PLC** 的口转化为 **485** 协议,并设置对应的通讯参数和 **PLC** 站号,如下 通讯原理图:

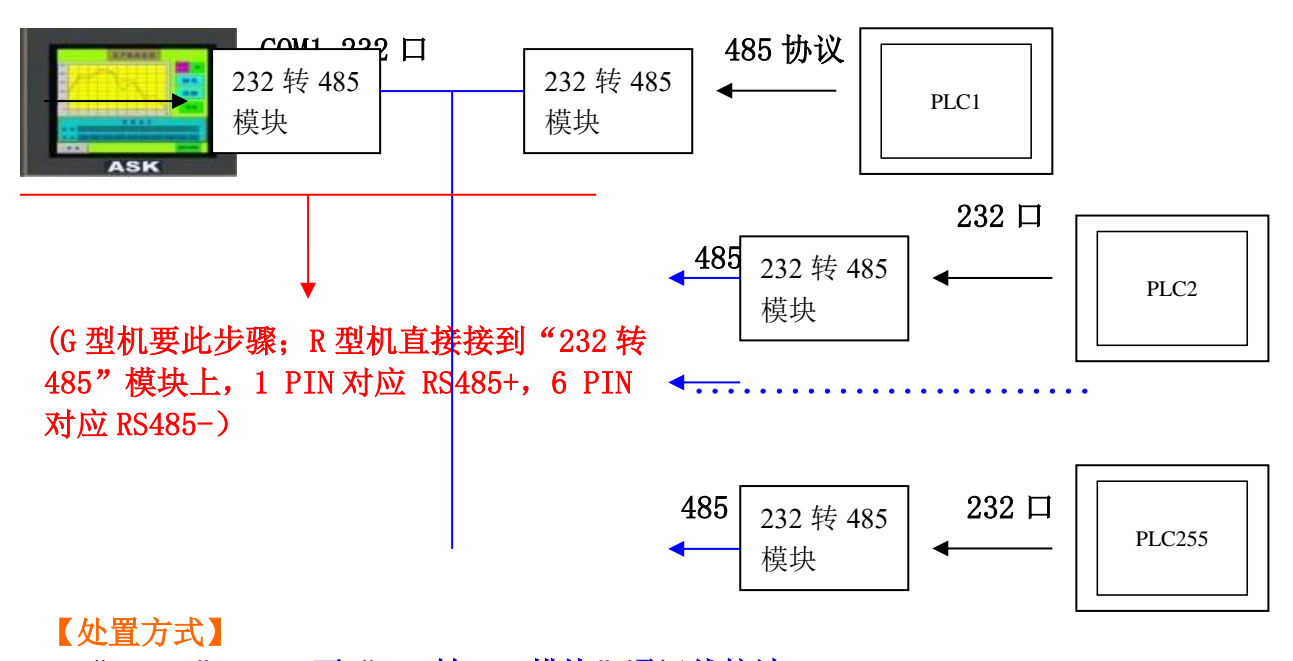

#### **1**、"**HMI** "**232** 口至"**232** 转 **485** 模块"通讯线接法

**ASK HMI COM1 232** 转 **485** 模块的 **232** 口

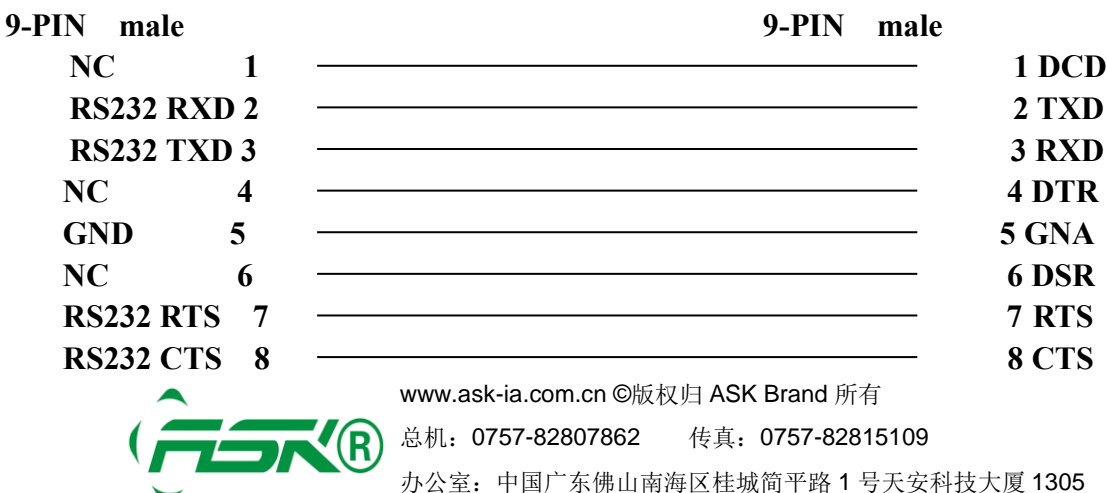

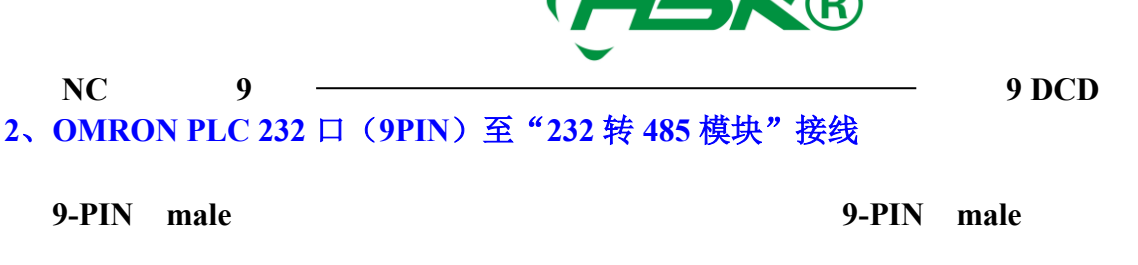

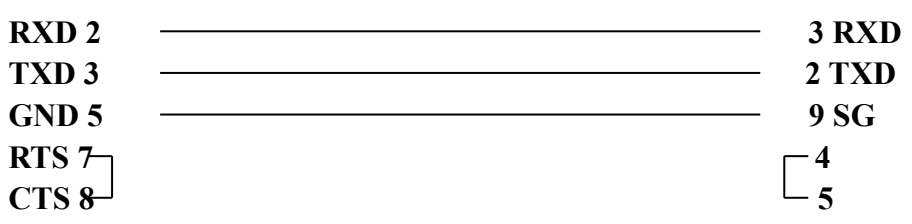

#### **3**、"**232** 转 **485** 模块"至"**232** 转 **485** 模块"的接线

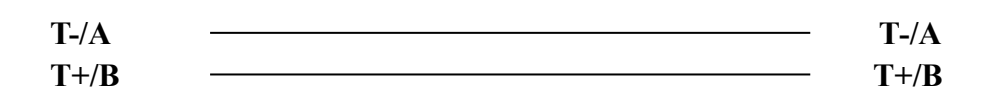

# 软件设置

### **1**、 **PLC** 软件设置:

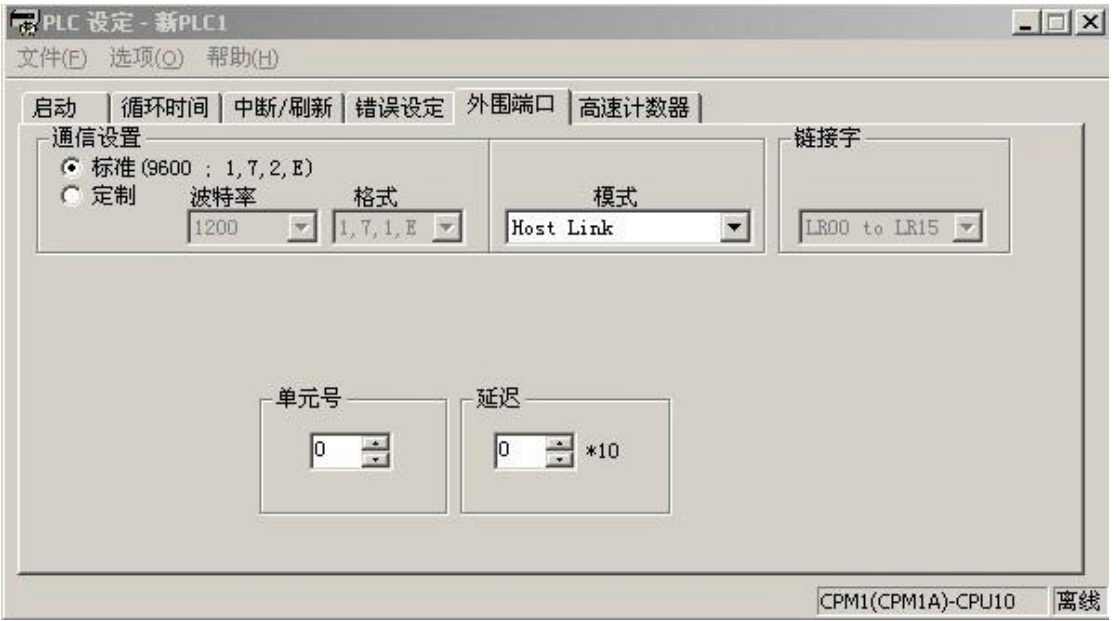

在 **OMRON** 软件里设置单元号、通讯速率、停止位、校验方式,其中单元号是指当前 **PLC** 站 号,请根据实际情况进行设置。完成设置后下载到 PLC,需断电后重新上电,设置生效。

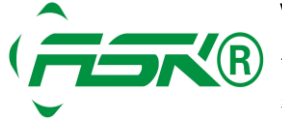

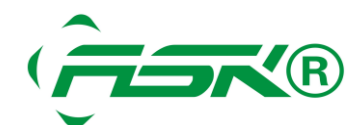

## **2**、 **HMI** 设置

**ASK-DESIGNER** 设置添加一个连接

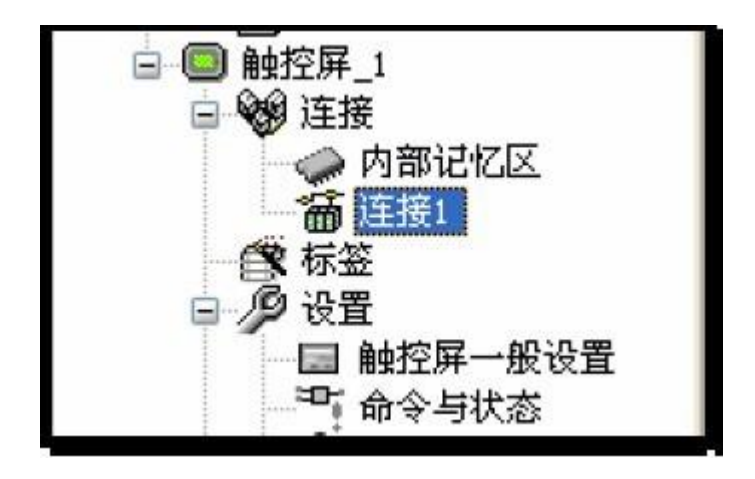

选择"设备/服务"里的 Omron Corporation → Sysmac C Series Host Link

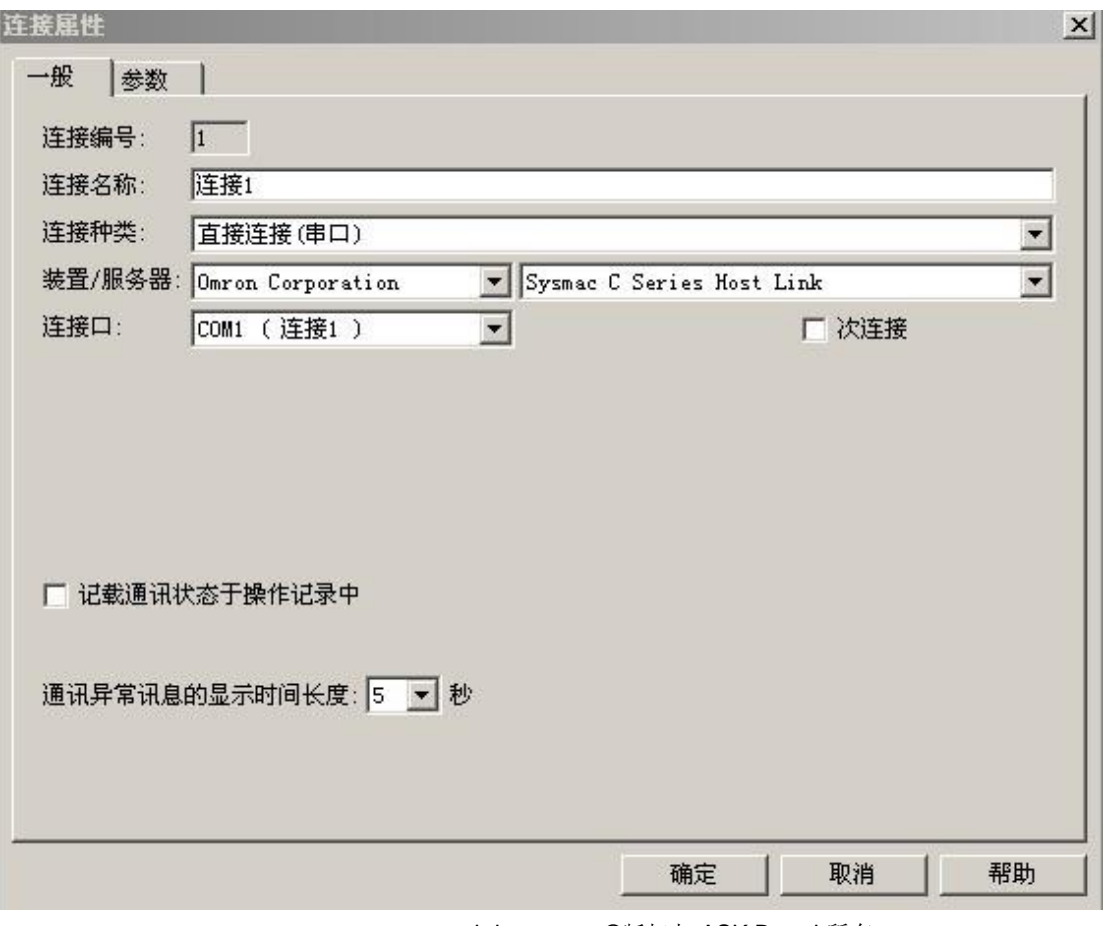

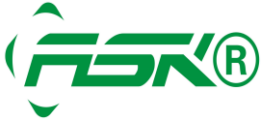

www.ask-ia.com.cn ©版权归 ASK Brand 所有 ( B 总机: 0757-82807862 传真: 0757-82815109 办公室:中国广东佛山南海区桂城简平路 1 号天安科技大厦 1305

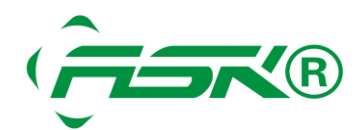

### 设置参数与 **PLC** 站号地址与 **PLC** 中的设置保持一致,设置如下:

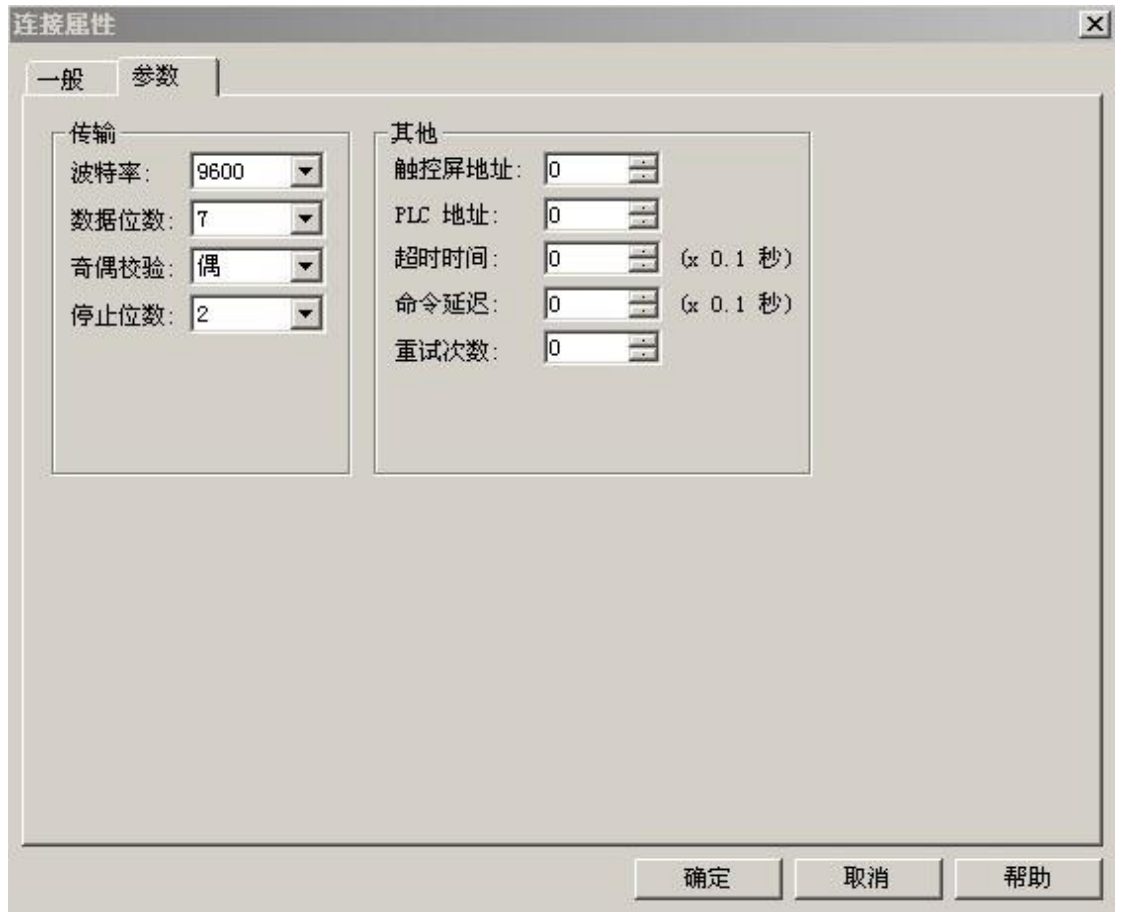

# 多站 **PLC** 连接 **PLC** 时的设置

假设 **ASK** 屏要监视和设定 **PLC** 站号 **1** 号的 **D100**,设定如下图,可以直接输入 **1:D100**,**PC** 站 号为 2 号, 则输入 2:D100, 如此设定便可以监视和设定不同站号相同位置寄存器的值。

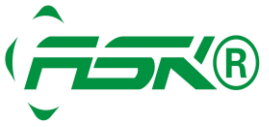

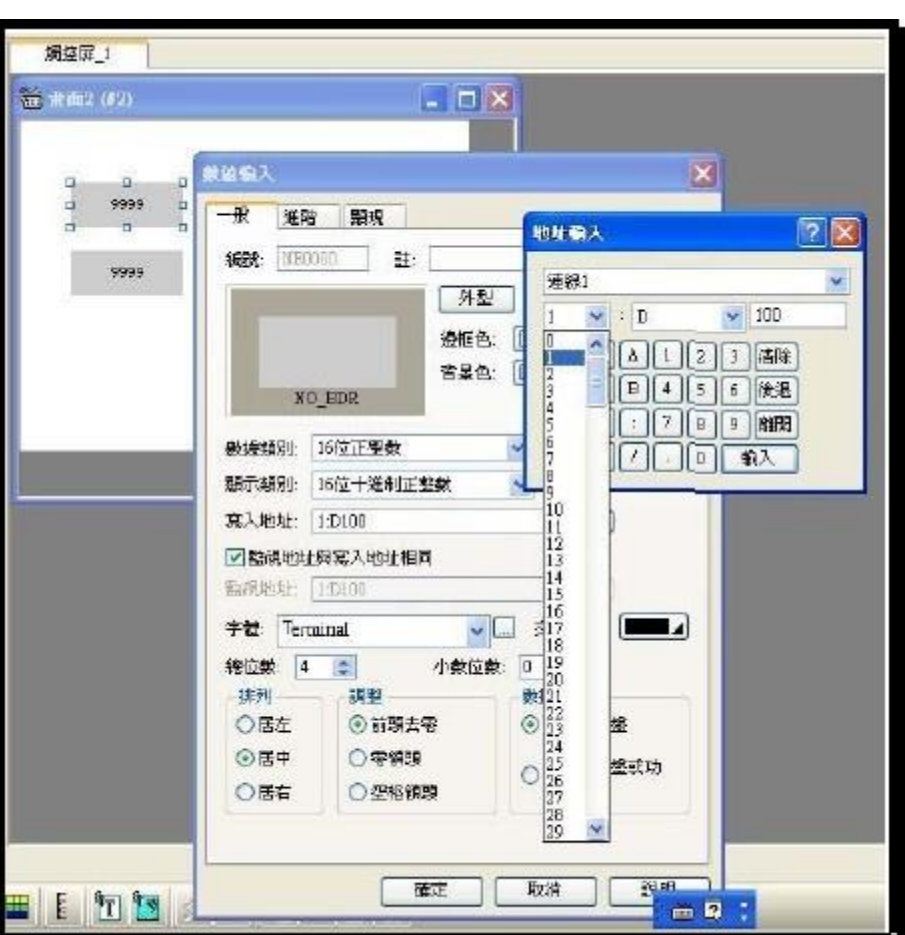

## 如需资料交换,可以在 **ASK-DESIGNER** 软件使用宏指令,作为资料交换,例如

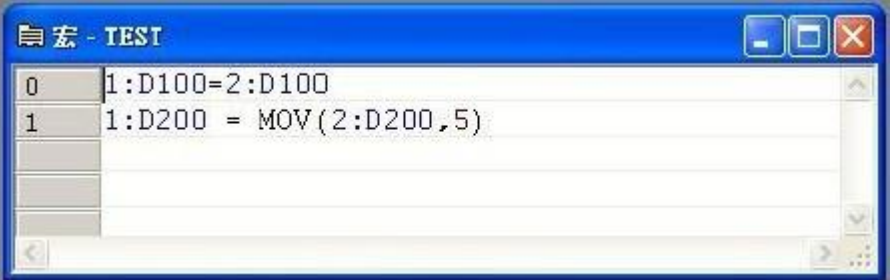

宏指令说明

第 **1** 是将站号 **2** 的 **D100** 放入站号 **1** 的 **D100** 内

第 **2** 是站号 **2** 内 **D200**、**D201**、**D202**、**D203**、**D204** 的值,搬移到站号 **1** 的 **D200~D204** 内 也就是说不需要别购买昂贵的模块,**AST-R** 系列人机就能够完成路由的功能,在多台 **PLC** 间完成 资料交换移动。

## 如您有任何技术上的问题,请与我们联络,我们将尽速替您解决。

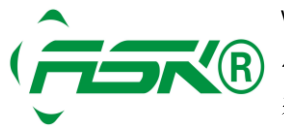

www.ask-ia.com.cn ©版权归 ASK Brand 所有 (R) 总机: 0757-82807862 传真: 0757-82815109 办公室:中国广东佛山南海区桂城简平路 1 号天安科技大厦 1305

**STYR** 

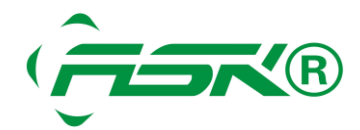

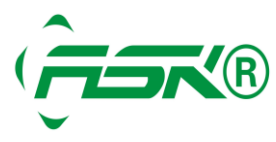

www.ask-ia.com.cn ©版权归 ASK Brand 所有 总机:0757-82807862 传真:0757-82815109 办公室:中国广东佛山南海区桂城简平路 1 号天安科技大厦 1305